## How to Make a Cinemagraph

In this tutorial, you'll learn how to create an eye-catching cinemagraph using video footage you've taken.

A cinemagraph is created by combining a video clip with a still image to create a unique animated photo.

- Open Pinnacle Studio under the **Edit** tab.
- Import your video into a **Project Bin**.
- Drag the video clip from your **Project Bin** onto **A/V Track 2**.

*NOTE: It's important to choose a video clip that you've shot using a tripod in order to get the best results.* 

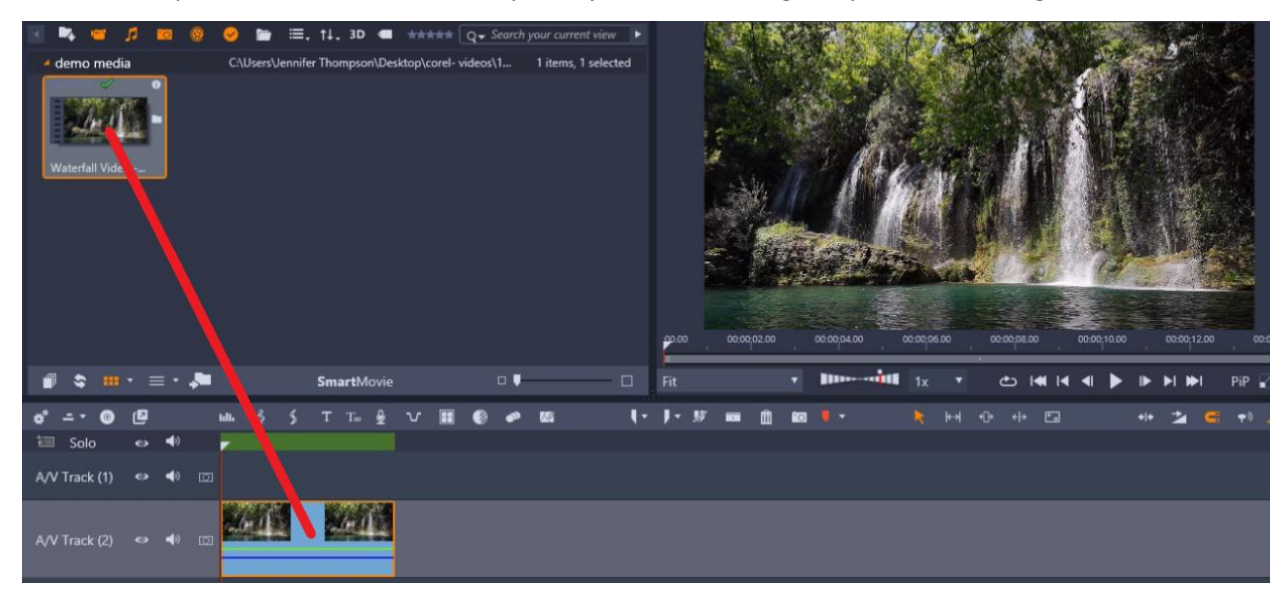

In this project, we'll use a video of a waterfall flowing into a lake and make the waterfall stationary as it streams down but still have movement in the lake at the bottom.

- Drag the playhead to the point on the clip where you want to take a snapshot.
- Click on the **Snapshot** (camera) icon to take the snapshot.

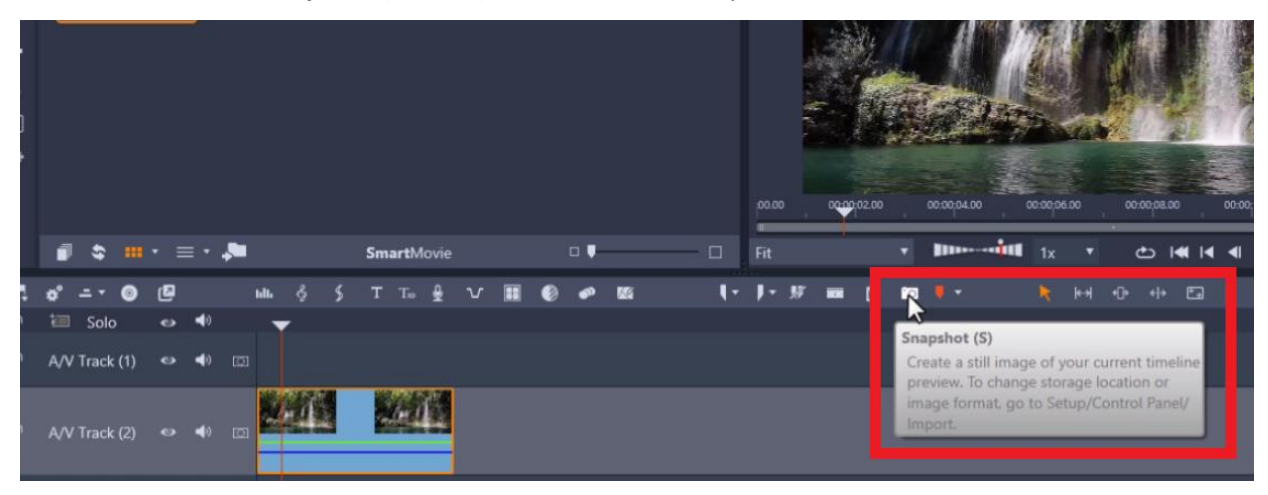

The snapshot of this still image is now saved in our **Project Bin**.

- Drag the snapshot onto **A/V Track 1** on the timeline.
- Go to the edge of the snapshot with your mouse until the arrow pops up and click and drag to the right to resize the snapshot until it matches the length of the video clip.

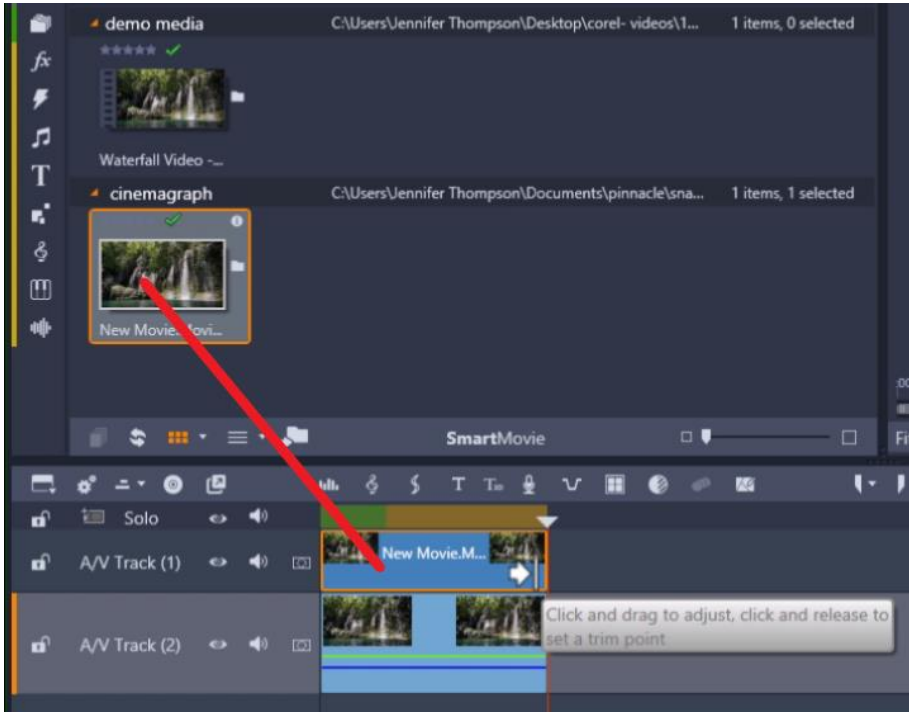

## How to Create a Mask

- Click on the **Insert Mask Track** icon on **A/V Track 1** where you have your snapshot.
- Hold down the **CTRL** key on your keyboard and click and drag your mouse to create a mask track to match the length of the snapshot and video clip.

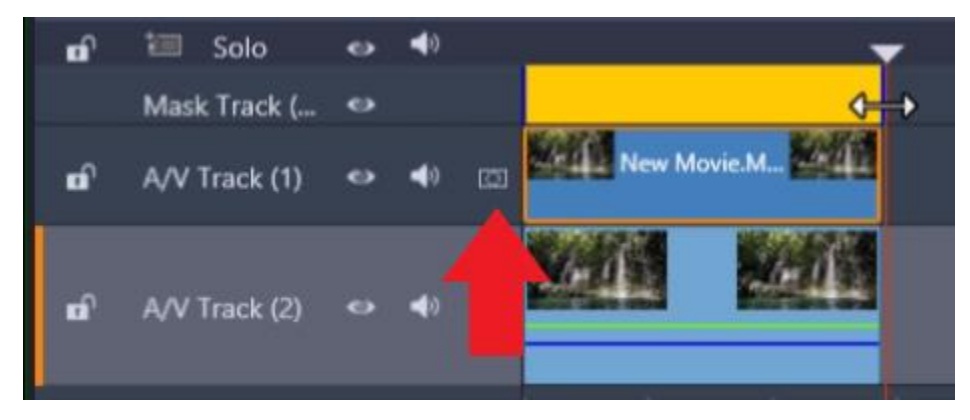

The **Mask Editor** will pop up. Click on the **Create Shape** button.

From here you'll use one of the masking tools on the left of the preview pane to brush over the area of the video where you want to show movement.

*TIP: Click on Undock the Mask Preview button to make the preview window larger while you brush the mask.*

- Select the **Brush** tool and begin brushing along the water.
- Use the **Radius** slider to adjust the size of the brush to make a more precise selection.
- When you've finished creating the mask, click **Done**.

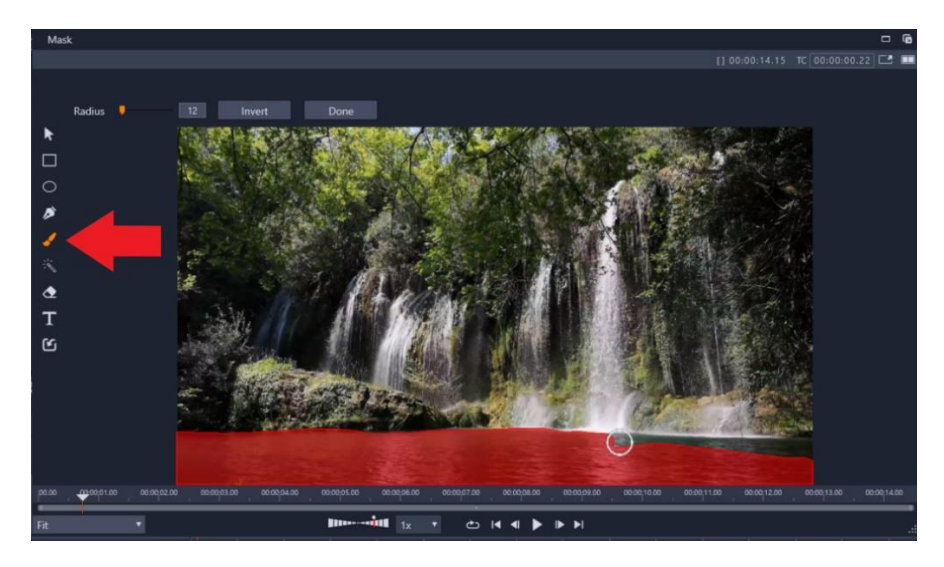

Now you need to select what exactly you want to do with the selected mask.

- Click on the **Function** tab in the **Mask Editor**.
- To show movement where you created the mask, go to **Mask Properties**, select **Function** and then **Opacity**.

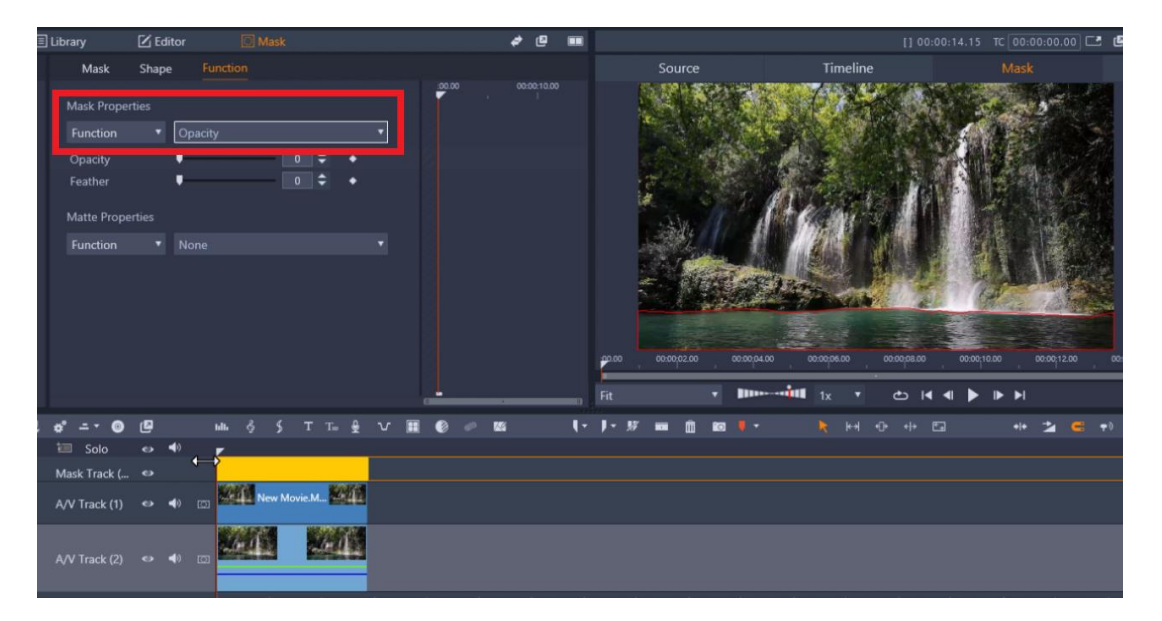

Drag your playhead to the beginning and press play to preview our unique cinemagraph of a still waterfall with a flowing lake.

You can experiment with the functions to create different effects within the same video. For example, I could take this same video and image snapshot and switch the **Mask** and **Matte Properties**.

- Set the **Mask Properties** function to **None** and change the **Matte Properties** function to **Opacity**.
- The **Matte Properties** will affect everything outside of the mask.

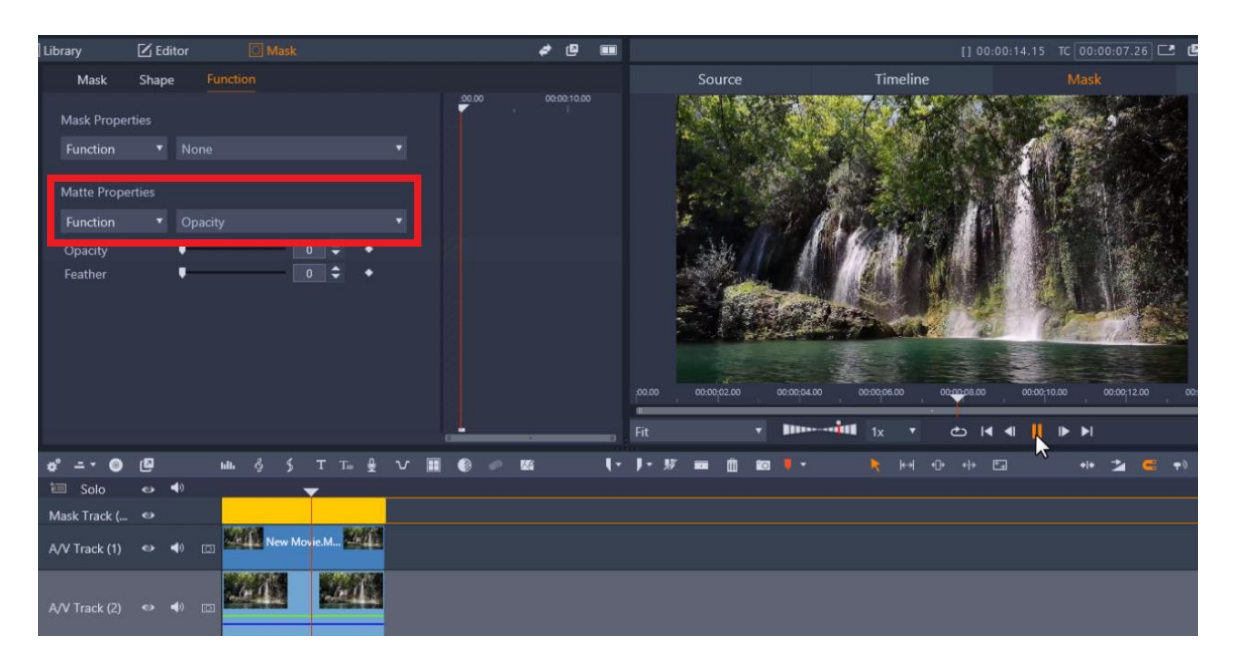

If we preview this, you'll see we've created the opposite effect where the waterfall is flowing and the lake is still.

## How to Loop or Lengthen your Cinemagraph

If your video clip is very short, you may want to make it loop to create a longer video.

- Right-click on the video clip on the timeline and select **Copy**.
- Then right-click on the timeline beside the first clip and select **Paste**.

Repeat this as many times as you want to create the desired length of your cinemagraph.

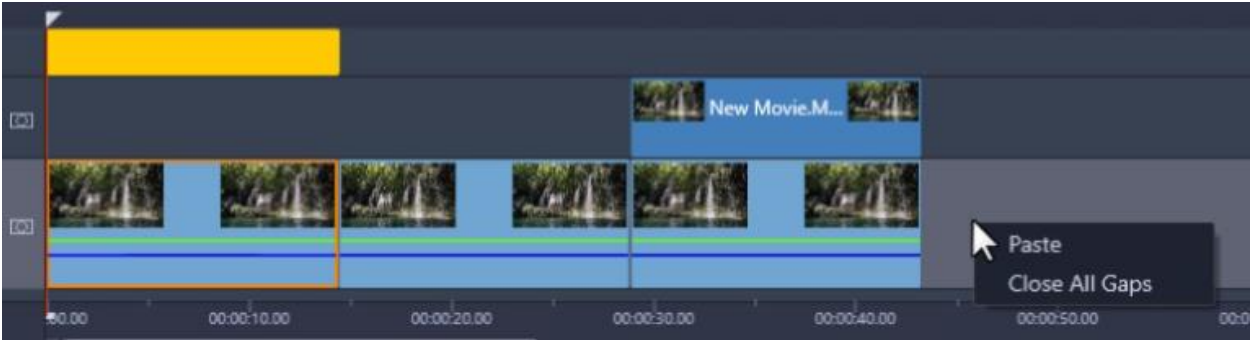

• Hover your mouse over the edge of the snapshot until the arrow icon pops up and click and drag your snapshot so that it matches the length of the video clip.

• Then hover your mouse over the edge of the mask track and click and drag until it matches the length of the video clip as well.

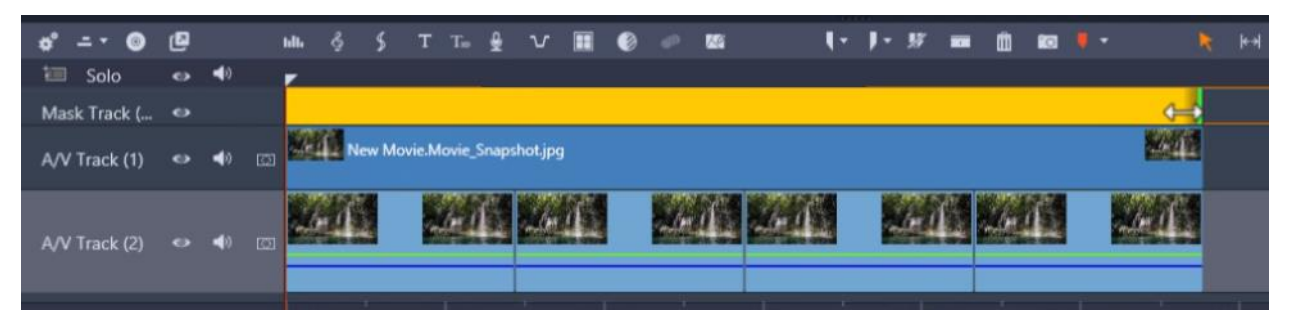

Press play to preview and you'll see we have our cinemagraph on loop!

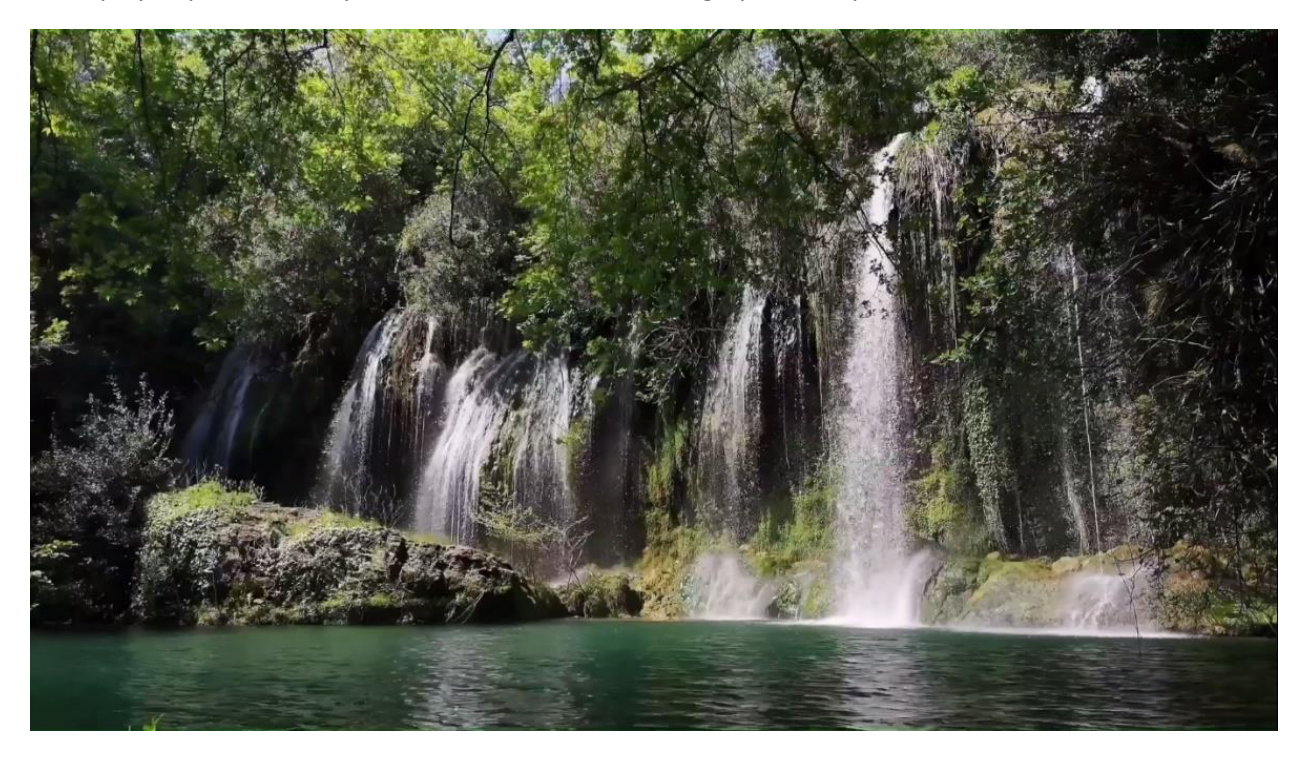

You can have fun experimenting with these tools in different ways to create unique cinemagraphs to add eye-catching elements to your website or social media page or to share with your friends and family!